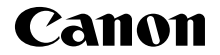

# **IXUS185**

# **Handbuch Erste Schritte** DEUTSCH

CEL-SW8YA230

# **Lieferumfang**

Überprüfen Sie, ob die folgenden Teile im Lieferumfang enthalten sind. Wenden Sie sich an den Kamera-Händler, falls etwas fehlen sollte.

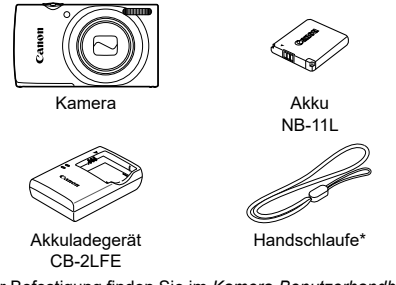

- \* Anweisungen zur Befestigung fi nden Sie im *Kamera-Benutzerhandbuch*, das von der Canon-Website heruntergeladen werden kann.
- Im Lieferumfang befinden sich auch gedruckte Materialien.
- Eine Speicherkarte ist nicht im Lieferumfang enthalten.

## **Kompatible Speicherkarten**

Eine Speicherkarte ist im Lieferumfang nicht enthalten. Erwerben Sie je nach Bedarf einen der folgenden Kartentypen. Diese Speicherkarten können unabhängig von der Kapazität verwendet werden. Einzelheiten zur Anzahl der Aufnahmen und zur Aufnahmezeit pro Speicherkarte finden Sie unter "Technische Daten" im Kamera-Benutzerhandbuch, das Sie herunterladen können.

- **•** SD-Speicherkarten\* **•** FlashAir-Karten
- **•** SDHC-Speicherkarten\* **•** Eye-Fi-Karten
- -
- **•** SDXC-Speicherkarten\*
- \* Entspricht den SD-Spezifi kationen. Die Kompatibilität aller Speicherkarten mit der Kamera kann jedoch nicht garantiert werden.

#### Eye-Fi-/FlashAir-Karten

Wir können für dieses Produkt nicht gewährleisten, dass die Funktionen von Eye-Fi/FlashAir-Karten (einschließlich drahtloser Übertragung) in vollem Umfang unterstützt werden. Bei Problemen im Zusammenhang mit Karten wenden Sie sich bitte an den Kartenhersteller.

Beachten Sie auch, dass für die Nutzung von Eye-Fi/FlashAir-Karten in vielen Ländern und Regionen eine Genehmigung erforderlich ist. Ohne eine Genehmigung ist die Nutzung von Eye-Fi/FlashAir-Karten nicht erlaubt. Wenn unklar ist, ob Ihre Karte für die Nutzung in Ihrem Gebiet zugelassen ist, wenden Sie sich bitte an den Kartenhersteller.

Die Verfügbarkeit von Eye-Fi/FlashAir-Karten ist auch abhängig von der Region.

# Handbücher und Software

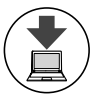

Handbücher und Software können unter folgender URL heruntergeladen werden:

### **http://www.canon.com/icpd/**

- **•** Greifen Sie an einem Computer mit Internetzugang auf obige URL zu.
- **•** Greifen Sie auf die Site für Ihr Land bzw. Ihre Region zu.
- **•** Zur Anzeige der Handbücher ist Adobe Reader erforderlich.
- Sie können auch Software von der oben angegebenen URL herunterladen. Anweisungen zum Herunterladen und Installieren der Software finden Sie im *Kamera-Benutzerhandbuch*, das Sie herunterladen können.

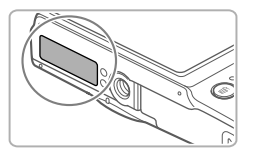

**•** Sie werden beim Herunterladen der Handbücher oder Software möglicherweise zum Eingeben der Seriennummer (Gehäusenummer) aufgefordert. Geben Sie in diesem Fall die auf der Unterseite der Kamera angebrachte Nummer ein.

# Erste Vorbereitungen

## Aufladen des Akkus

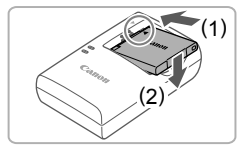

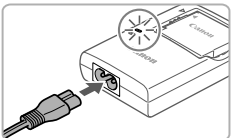

### *1* **Setzen Sie den Akku ein.**

■ Richten Sie die ▲-Markierungen am Akku und am Ladegerät aufeinander aus, und setzen Sie dann den Akku ein, indem Sie ihn hineinschieben (1) und nach unten drücken (2).

### *2* **Laden Sie den Akku auf.**

- Schließen Sie das eine Ende des Netzkabels an das Ladegerät an, und stecken Sie das andere Ende in eine Steckdose.
- Die Ladelampe leuchtet orange, und der Ladevorgang beginnt.
- Wenn der Akku vollständig aufgeladen wurde, leuchtet die Lampe grün. Entfernen Sie den Akku.
- Einzelheiten zur Ladezeit, zur Anzahl der Aufnahmen und zur Aufnahmezeit bei vollständig aufgeladenem Akku finden Sie unter "Technische Daten" im *Kamera-Benutzerhandbuch*.

### Einsetzen von Akku und Speicherkarte

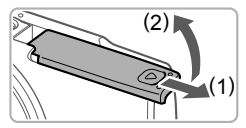

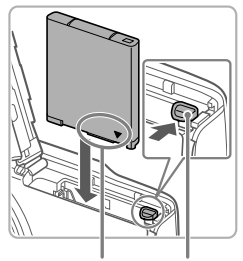

Anschlüsse Akkuverriegelung

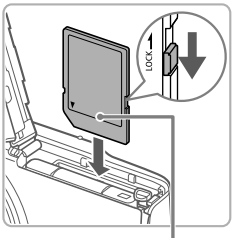

**Beschriftung** 

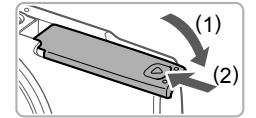

#### *1* **Öff nen Sie die Abdeckung.**

● Schieben Sie die Abdeckung in Pfeilrichtung (1), und öffnen Sie sie (2).

#### *2* **Setzen Sie den Akku ein.**

- Drücken Sie die Akkuverriegelung in Richtung des Pfeils, setzen Sie den Akku wie dargestellt ein, und schieben Sie ihn hinein, bis er hörbar einrastet.
- Um den Akku zu entfernen, drücken Sie die Akkuverriegelung in Richtung des Pfeils.

#### *3* **Überprüfen Sie den Schreibschutzschieber der Karte, und setzen Sie die Speicherkarte ein.**

- Wenn die Speicherkarte über einen Schreibschutzschieber verfügt und sich dieser in der Position für den Schreibschutz befindet, können Sie keine Bilder aufnehmen. Schieben Sie den Schieber in die unverriegelte Position (kein Schreibschutz).
- Setzen Sie die Speicherkarte wie dargestellt ein, bis sie hörbar einrastet.
- Um die Speicherkarte herauszunehmen, drücken Sie sie hinein, bis Sie ein Klicken hören. Lassen Sie sie dann langsam los.

#### *4* **Schließen Sie die Abdeckung.**

 Klappen Sie die Abdeckung nach unten (1), und halten Sie sie gedrückt, während Sie sie schieben, bis sie einrastet (2).

 Lässt sich die Abdeckung nicht schließen, prüfen Sie, ob der Akku in Schritt 2 in der richtigen Ausrichtung eingesetzt wurde.

#### Einstellen von Datum und Uhrzeit

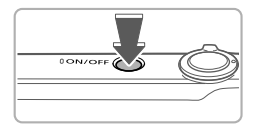

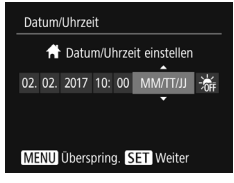

#### *1* **Schalten Sie die Kamera ein.**

 Drücken Sie die Taste ON/OFF. Der Bildschirm [Datum/Uhrzeit] wird angezeigt.

#### *2* **Stellen Sie das Datum und die Uhrzeit ein.**

- Wählen Sie mit den Tasten [4][D] eine Option aus.
- Drücken Sie die Tasten [▲][ ], um das Datum und die Uhrzeit anzugeben.
- **Drücken Sie abschließend die Taste [**...].

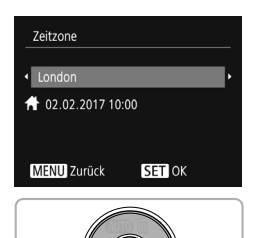

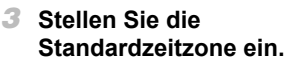

- Drücken Sie die Tasten [4][ D], um die Standardzeitzone auszuwählen.
- Drücken Sie abschließend die Taste [ ]. Nach der Anzeige einer Bestätigungsmeldung wird der Einstellungsbildschirm nicht mehr angezeigt.
- Drücken Sie die Taste ON/OFF, um die Kamera auszuschalten.

## **Ändern von Datum und Uhrzeit**

Gehen Sie wie folgt vor, wenn Sie das Datum und die Uhrzeit anpassen möchten, nachdem Sie sie eingestellt haben.

- **1** Drücken Sie die Taste [F1].
- 2 Drücken Sie die Taste [MFNU].
- 3 Bewegen Sie den Zoomregler, um die Registerkarte [ $\sqrt{2}$ ] auszuwählen.
- 4 Drücken Sie die Tasten [▲][ **v**], um [Datum/Uhrzeit] auszuwählen, und drücken Sie anschließend die Taste [ ... ].
- **5** Befolgen Sie Schritt 2 in "Einstellen von Datum und Uhrzeit". um die Einstellungen zu ändern.
- **6** Drücken Sie die Taste [MFNU].

## Spracheinstellung

Ändern Sie die Anzeigesprache wie erforderlich.

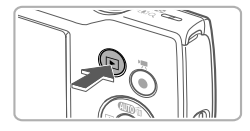

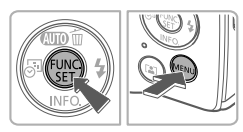

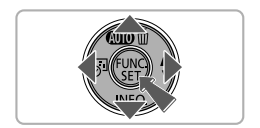

### *1* **Wechseln Sie in den Wiedergabemodus.**

- Drücken Sie die Taste [
- *2* **Rufen Sie den Einstellungsbildschirm auf.**
	- **Halten Sie die Taste [ ] gedrückt,** und drücken Sie dann sofort die Taste [MFNU].
	- $\bullet$  Wählen Sie mit den Tasten [ $\Box$ [ $\blacktriangledown$ ][4][ $\blacktriangleright$ ] eine Sprache aus, und drücken Sie anschließend die Taste [ ....

# Ausprobieren der Kamera

## Aufnahme

Für die vollautomatische Auswahl der optimalen Einstellungen für spezielle Szenen können Sie das Motiv und die Aufnahmebedingungen einfach von der Kamera ermitteln lassen.

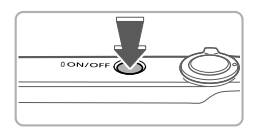

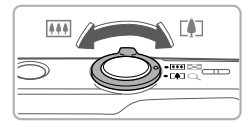

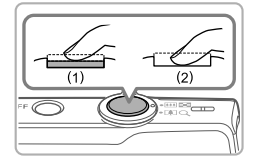

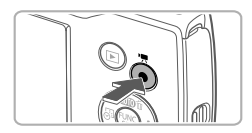

## *1* **Schalten Sie die Kamera ein.**

Drücken Sie die Taste ON/OFF.

### *2* **Richten Sie die Kamera auf den gewünschten Bildausschnitt.**

 Zum Heranzoomen und Vergrößern des Motivs bewegen Sie während der Betrachtung des Bildschirms den Zoomregler in Richtung [[A]] (Tele). Um aus dem Motiv herauszuzoomen, bewegen Sie ihn in Richtung [[44]] (Weitwinkel).

# *3* **Machen Sie die Aufnahme.**

### **Aufnehmen von Fotos**

- Drücken Sie leicht auf den Auslöser (1).
- Nach der Fokussierung ertönen zwei Signaltöne, und um die fokussierten Bildbereiche werden AF-Rahmen eingeblendet. Drücken Sie den Auslöser vollständig herunter (2).

### **Aufnehmen von Movies**

 Drücken Sie die Movie-Taste, um die Aufnahme zu beginnen, und drücken Sie sie erneut, um die Aufnahme anzuhalten.

## Anzeigen

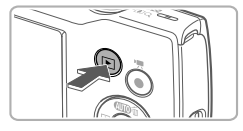

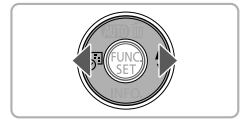

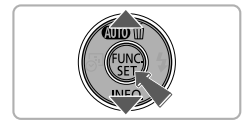

#### *1* **Wechseln Sie in den Wiedergabemodus.**

**Drücken Sie die Taste [FI].** 

#### *2* **Durchsuchen Sie Ihre Bilder.**

- **Drücken Sie die Tasten [4][ ), um das** vorherige bzw. nächste Bild anzuzeigen.
- Movies werden durch das Symbol [ $\Pi$  > 1 gekennzeichnet. Um Movies wiederzugeben, gehen Sie zu Schritt 3.
- *3* **Spielen Sie Movies ab.**
	- **Drücken Sie die Taste [ ). Drücken Sie** dann die Tasten [▲][ ), um [  $\blacktriangleright$  ] auszuwählen, und drücken Sie schließlich erneut die Taste [(a)].
	- Die Wiedergabe beginnt. Wenn das Movie beendet ist, wird [**SEE** > ] angezeigt.
	- Um die Lautstärke einzustellen, drücken Sie die Tasten [▲][ ).

## **Löschen von Bildern**

Gehen Sie wie folgt vor, um das in Schritt 2 ausgewählte Bild zu löschen. Beachten Sie, dass einmal gelöschte Bilder nicht wiederhergestellt werden können.

- **1** Drücken Sie die Taste [ $\triangle$ ].
- 2 Wenn [Löschen?] angezeigt wird, drücken Sie die Tasten [4][**b**], um [Löschen] auszuwählen, und drücken Sie dann die Taste [...].

#### **Marken und Lizenzierung**

- Microsoft und Windows sind Marken oder eingetragene Marken der Microsoft Corporation in den USA und/oder anderen Ländern.
- Macintosh und Mac OS sind Marken von Apple Inc. eingetragen in den USA und in anderen Ländern.
- Das SDXC-Logo ist eine Marke von SD-3C, LLC.
- Alle anderen Marken gehören den jeweiligen Eigentümern.
- Dieses Gerät enthält von Microsoft lizenzierte exFAT-Technologie.
- This product is licensed under AT&T patents for the MPEG-4 standard and may be used for encoding MPEG-4 compliant video and/or decoding MPEG-4 compliant video that was encoded only (1) for a personal and non-commercial purpose or (2) by a video provider licensed under the AT&T patents to provide MPEG-4 compliant video. No license is granted or implied for any other use for MPEG-4 standard. \* Hinweis wird ggf. auf Englisch angezeigt.

#### **Haftungsausschluss**

- Die unberechtigte Reproduktion dieser Anleitung ist verboten.
- Alle Maße basieren auf Canon-Teststandards
- Die enthaltenen Informationen können wie die technischen Daten und das Erscheinungsbild des Produkts ohne Ankündigung geändert werden.
- Die Abbildungen und Screenshots in dieser Anleitung können geringfügig von der tatsächlich verwendeten Ausrüstung abweichen.
- Ungeachtet des Vorstehenden haftet Canon nicht für Verluste jedweder Art, die sich aus der Verwendung dieses Produkts ergeben.

Nur für Europäische Union und EWR (Norwegen, Island und Liechtenstein)

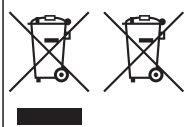

Diese Symbole weisen darauf hin, dass dieses Produkt gemäß WEEE-Richtlinie (2012/19/EU; Richtlinie über Elektro- und Elektronik-Altgeräte), Batterien-Richtlinie (2006/66/EG) und nationalen Gesetzen zur Umsetzung dieser Richtlinien nicht über den Hausmüll entsorgt werden darf.

Falls sich unter dem oben abgebildeten Symbol ein chemisches Symbol befindet, bedeutet dies gemäß der Batterien-Richtlinie,

dass in dieser Batterie oder diesem Akkumulator ein Schwermetall (Hg = Quecksilber, Cd = Cadmium, Pb = Blei) in einer Konzentration vorhanden ist, die über einem in der Batterien-Richtlinie angegebenen Grenzwert liegt.

Dieses Produkt muss bei einer dafür vorgesehenen Sammelstelle abgegeben werden. Dies kann z. B. durch Rückgabe beim Kauf eines neuen ähnlichen Produkts oder durch Abgabe bei einer autorisierten Sammelstelle für die Wiederaufbereitung von Elektro- und Elektronik-Altgeräten sowie Batterien und Akkumulatoren geschehen. Der unsachgemäße Umgang mit Altgeräten kann aufgrund potenziell gefährlicher Stoffe, die generell mit Elektround Elektronik-Altgeräten in Verbindung stehen, negative Auswirkungen auf die Umwelt und die menschliche Gesundheit haben. Durch Ihre Mitarbeit bei der umweltgerechten Entsorgung dieses Produkts tragen Sie zu einer effektiven Nutzung natürlicher Ressourcen bei. Um weitere Informationen über die Wiederverwertung dieses Produkts zu erhalten, wenden Sie sich an Ihre Stadtverwaltung, den öffentlich-rechtlichen Entsorgungsträger. eine autorisierte Stelle für die Entsorgung von Elektro- und Elektronik-Altgeräten oder Ihr örtliches Entsorgungsunternehmen oder besuchen Sie www.canon-europe.com/weee, oder www.canon-europe.com/battery.

#### VORSICHT

ES BESTEHT DIE GEFAHR EINER EXPLOSION, WENN EIN FALSCHER AKKUTYP VERWENDET WIRD. VERBRAUCHTE AKKUS SIND ENTSPRECHEND DEN ÖRTLICHEN BESTIMMUNGEN ZU ENTSORGEN. Um den ordnungsgemäßen Betrieb dieses Produkts sicherzustellen, wird die Verwendung des Originalzubehörs von Canon empfohlen.

– Schnittstellenkabel IFC-400PCU

– AV-Kabel AVC-DC400

Einige Logos für technische Normen, die die Kamera erfüllt, können auf dem Bildschirm angezeigt werden. Wählen Sie hierzu MENU > Registerkarte [11] > [Anzeige Zertifizierungs-Logo].

Grafische Symbole auf dem Gerät

IΠ

Gerät der Klasse II

Gleichstrom

**CANON EUROPA N.V.** Bovenkerkerweg 59, 1185 XB Amstelveen, The Netherlands **CANON INC.** 30-2, Shimomaruko 3-chome, Ohta-ku, Tokyo 146-8501, Japan